# **AR Primary**

Students in grades K to 3 will see this AR Primary Experience by default. Administrators can change the Student Experience Preference to change this view (see "Editing the Student Experience Preferences (School)" on page 48).

Students can use the tabs on the top of the screen to switch between the different views in AR Primary.

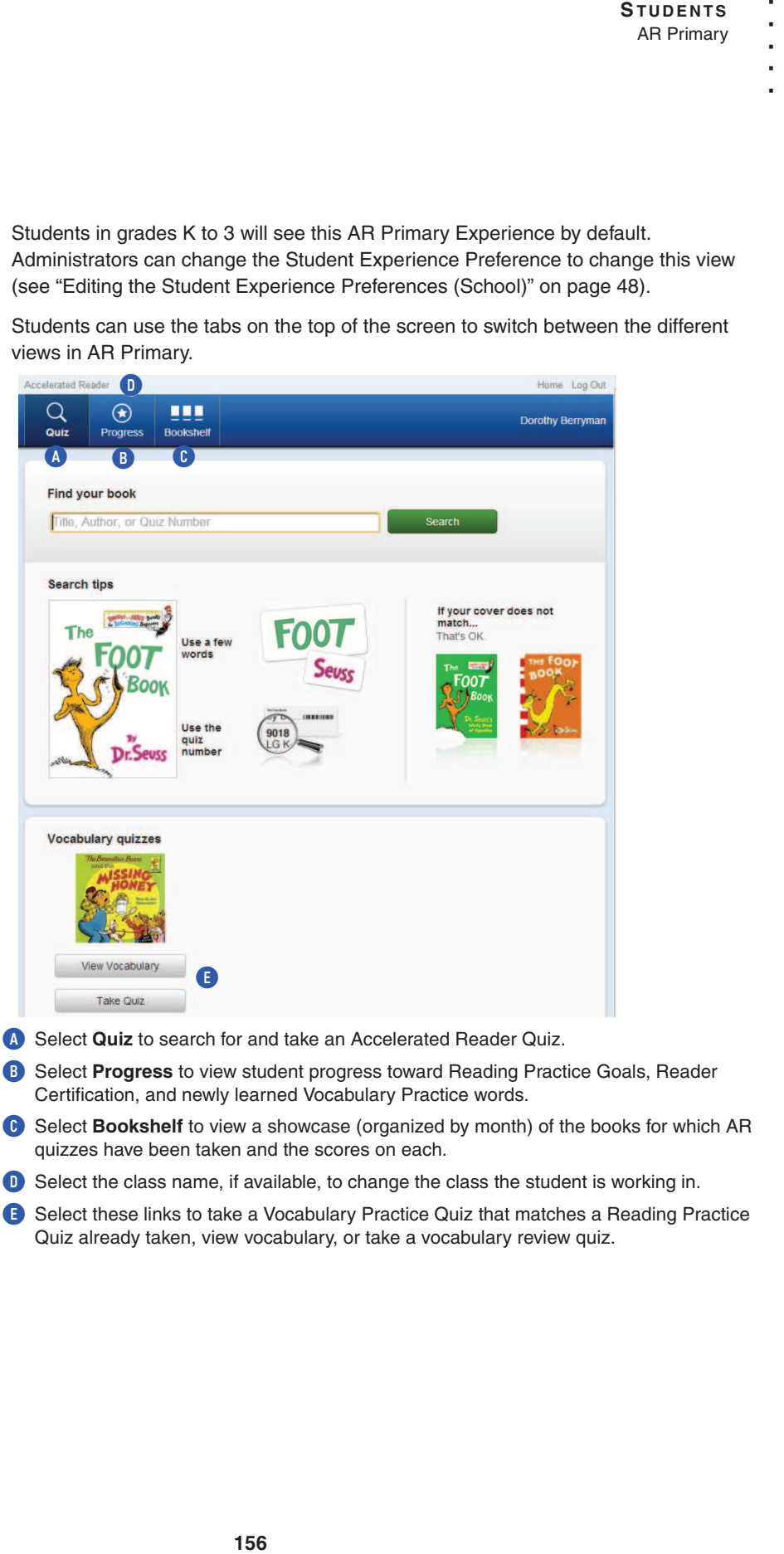

- **C** Select **Bookshelf** to view a showcase (organized by month) of the books for which AR quizzes have been taken and the scores on each.
- **D** Select the class name, if available, to change the class the student is working in.
- **E** Select these links to take a Vocabulary Practice Quiz that matches a Reading Practice Quiz already taken, view vocabulary, or take a vocabulary review quiz.

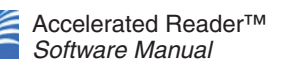

## **How Students Search for Quizzes**

After the student has logged in to Renaissance Place and selected **Start Working**, he or she will see the Quiz tab open and can type a keyword, book title, author, or quiz number to begin searching for a quiz to take. Tips are provided on the screen to help the student find the correct quiz quickly (as seen in the image on the previous page).

After the student types a search term and selects **Search**, the results display with the book cover image (for most Reading Practice, Vocabulary Practice, Literacy Skills Quizzes, and Other Reading Quizzes) and book details.

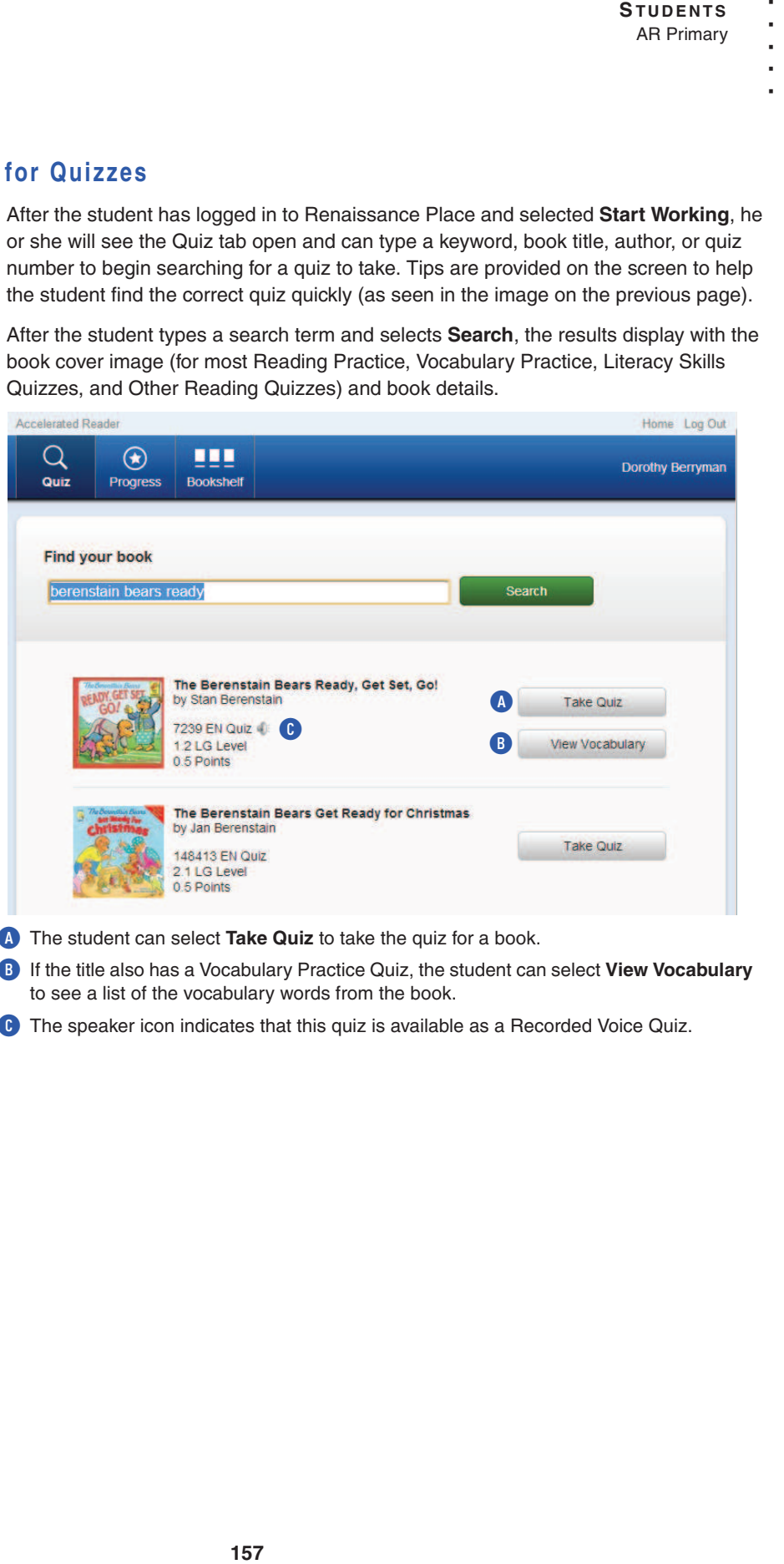

- **B** If the title also has a Vocabulary Practice Quiz, the student can select **View Vocabulary** to see a list of the vocabulary words from the book.
- **C** The speaker icon indicates that this quiz is available as a Recorded Voice Quiz.

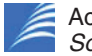

## **How Students Take a Quiz**

After the student has searched for a quiz and selected **Take Quiz**, he or she selects the quiz type, how the book was read, and the recorded voice option before starting the quiz.

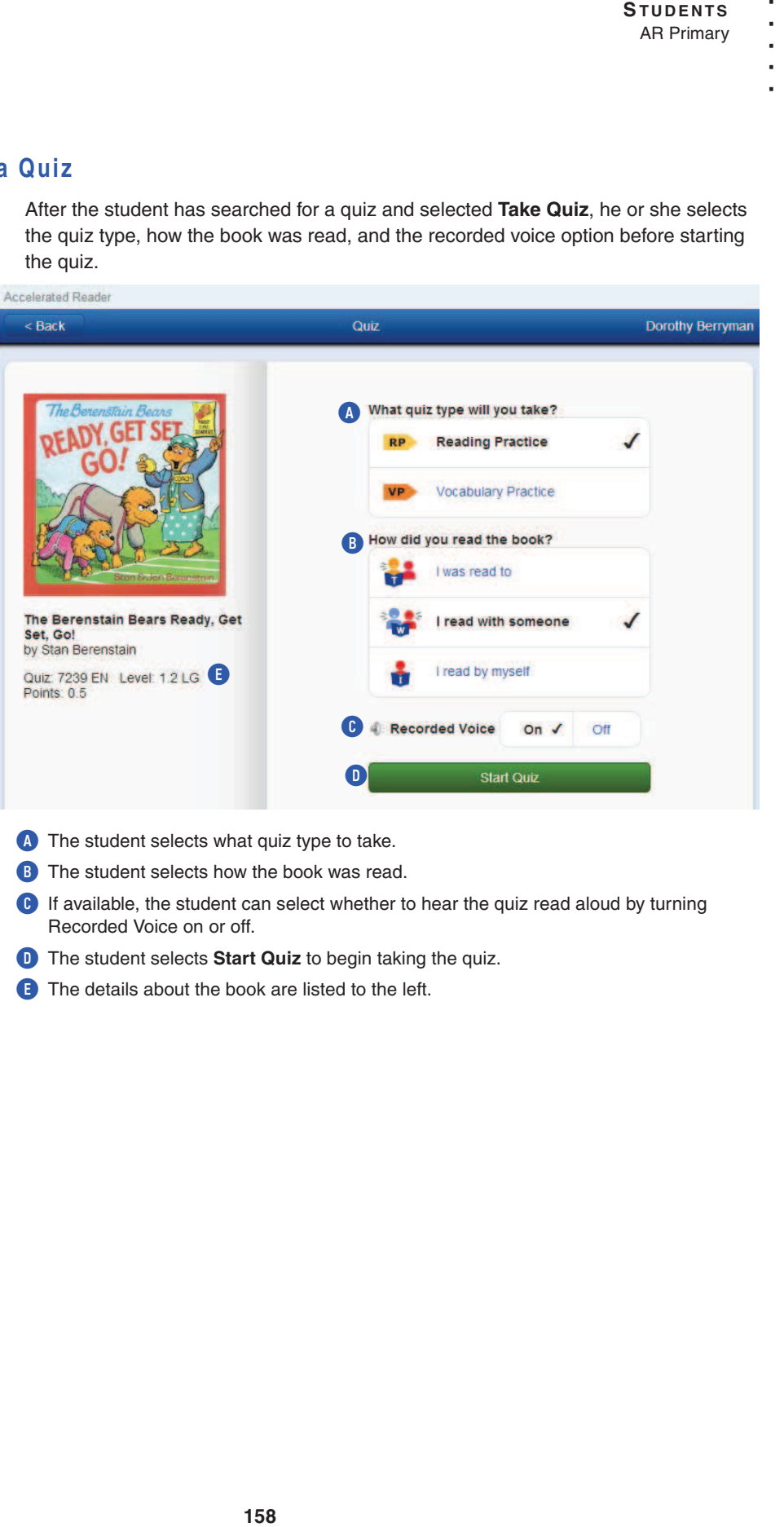

- **A** The student selects what quiz type to take.
- **B** The student selects how the book was read.
- **C** If available, the student can select whether to hear the quiz read aloud by turning Recorded Voice on or off.
- **D** The student selects **Start Quiz** to begin taking the quiz.
- **E** The details about the book are listed to the left.

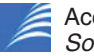

After the student clicks **Start Quiz**, the quiz questions come up. The student clicks the answer choices then clicks **Next** until the quiz is completed.

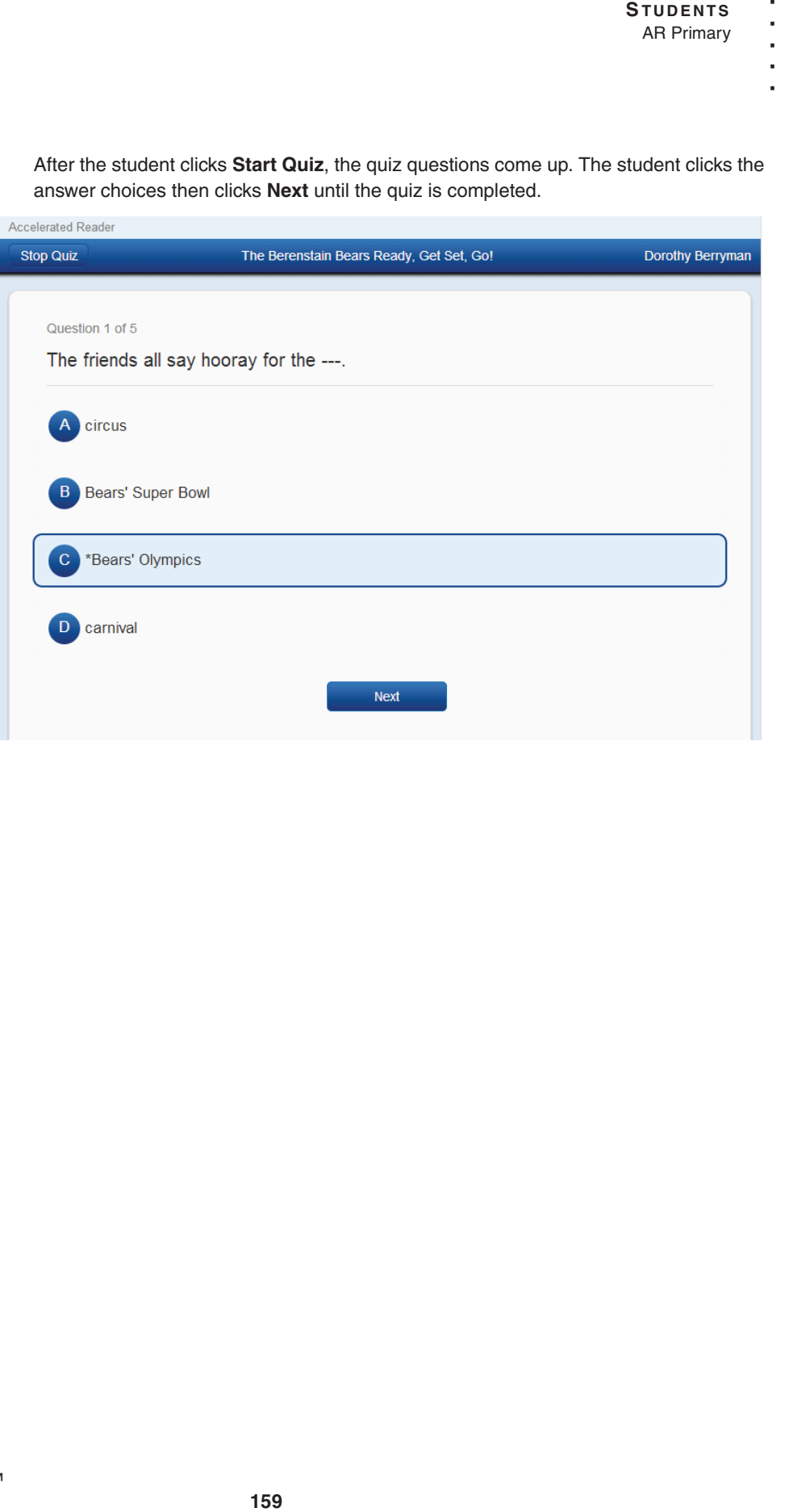

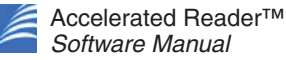

# **How Students View Progress on Quizzes Taken**

After the student has logged in to Renaissance Place and selected **Start Working**, he or she can select **Progress** to view progress toward goals for the current marking period for both Reading Practice Quizzes taken, Certifications, and Vocabulary Practice Quizzes taken.

#### **My Reading**

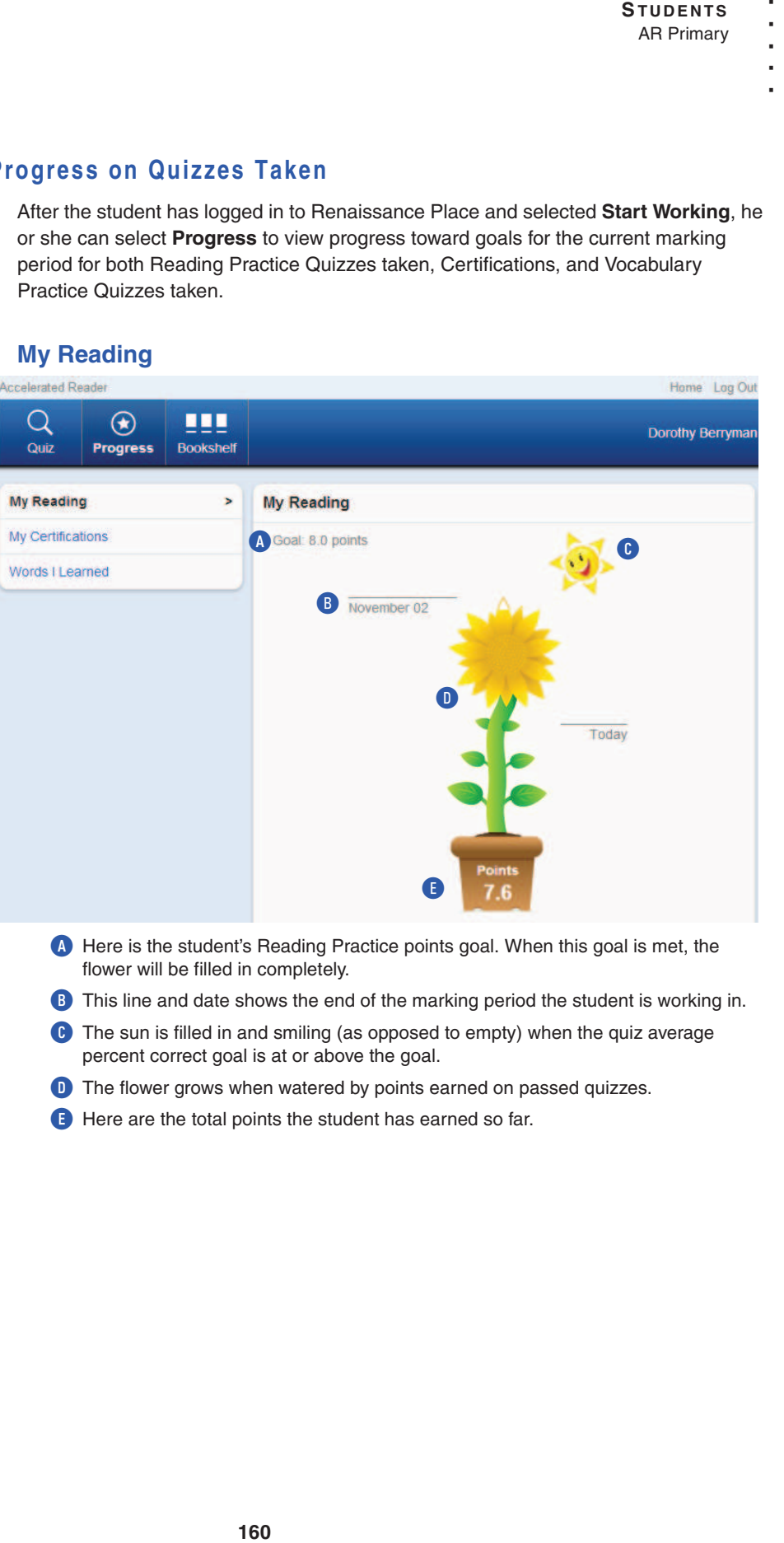

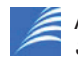

# **My Certifications**

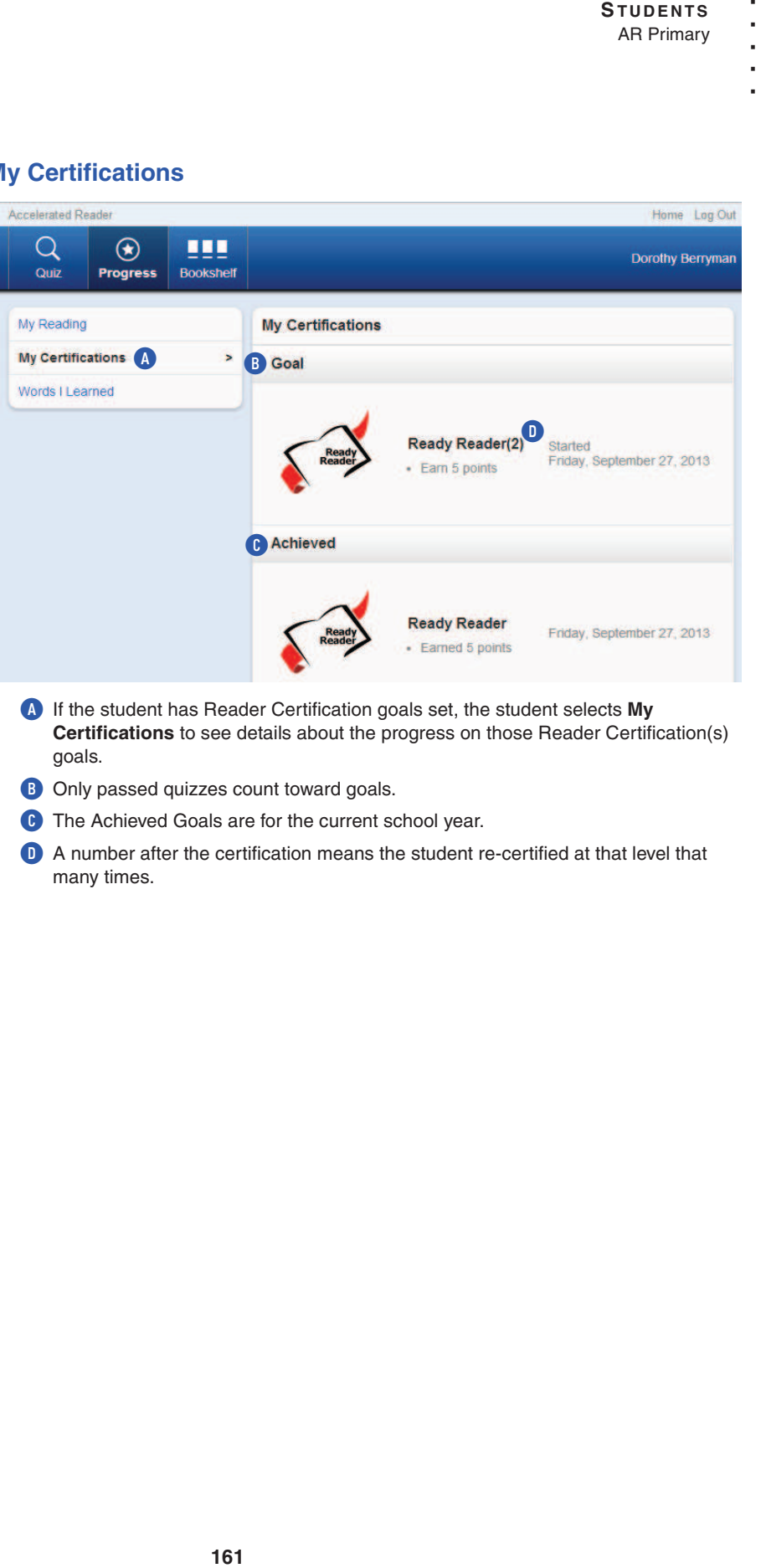

**D** A number after the certification means the student re-certified at that level that many times.

## **Words I Learned**

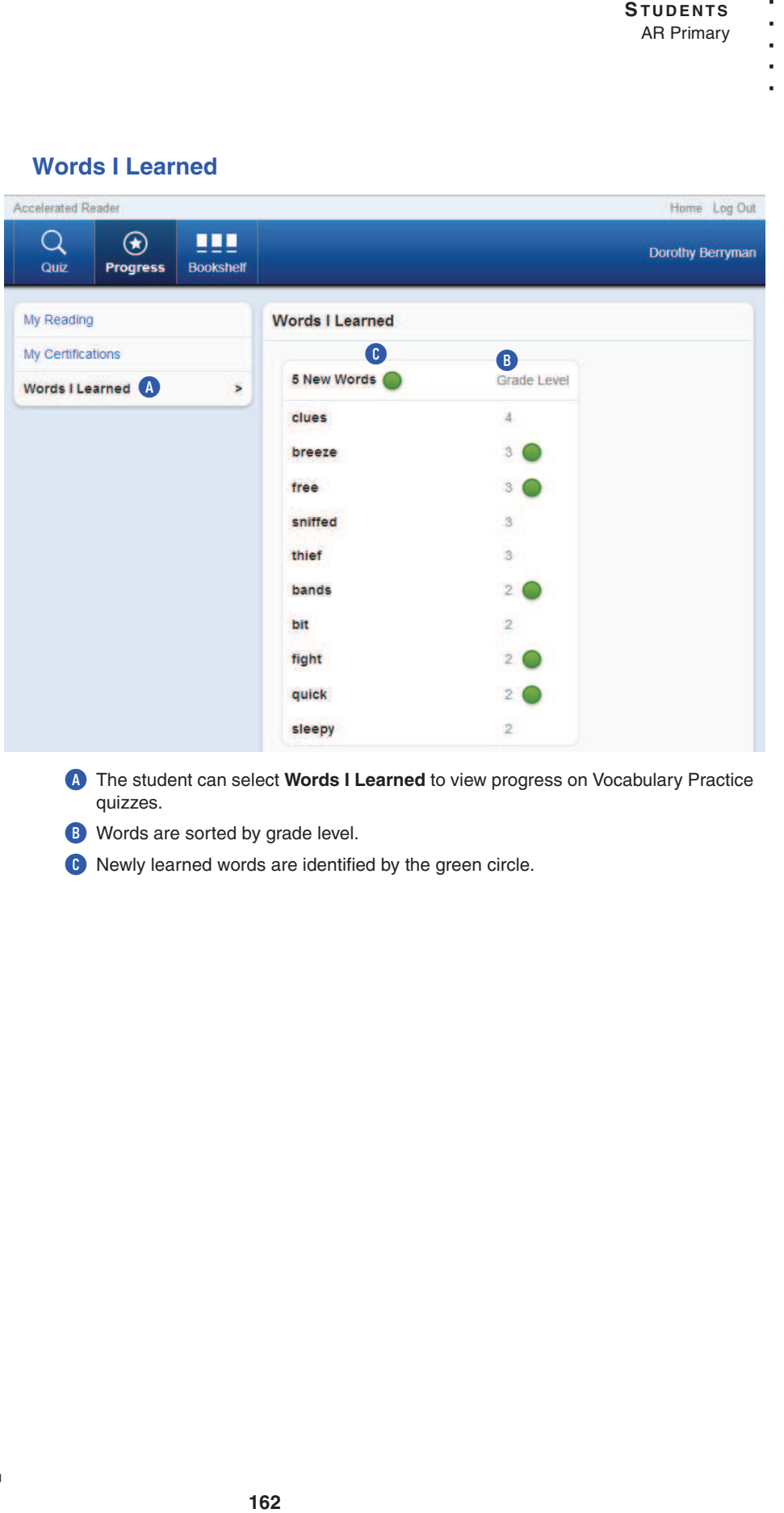

**A** The student can select **Words I Learned** to view progress on Vocabulary Practice quizzes.

- **B** Words are sorted by grade level.
- **C** Newly learned words are identified by the green circle.

## **How Students View Their Bookshelf and Scores on Quizzes Taken**

After the student has logged in to Renaissance Place and selected **Start Working**, he or she can select **Bookshelf** to view a showcase of all quizzes taken (organized by month with the most recent quizzes listed first) and the scores earned on each.

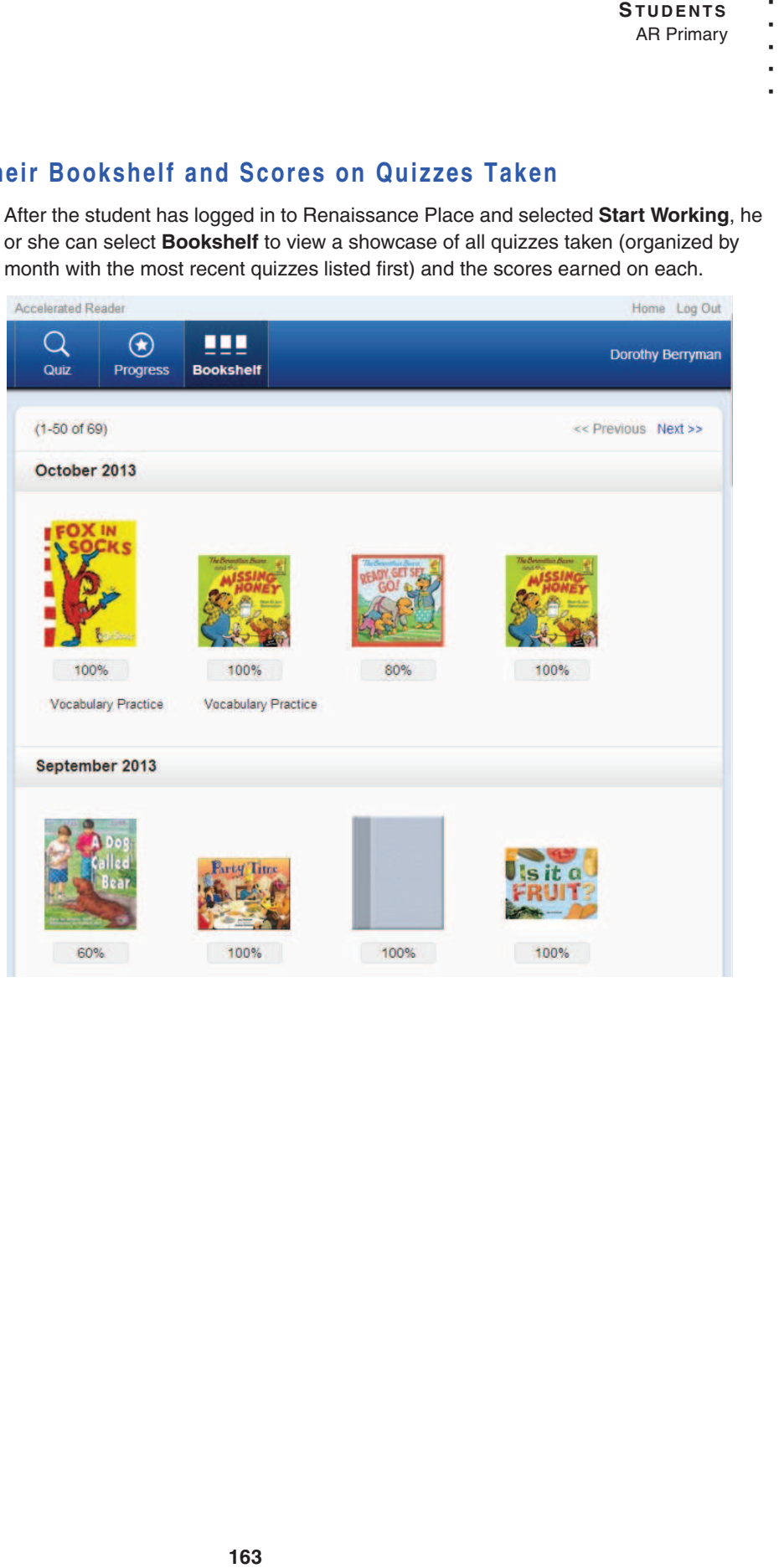

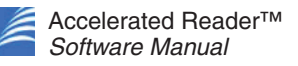

When the student selects a book cover, more details about that book, the student's performance on the quiz, and the option to print the TOPS Report for the quiz are available.

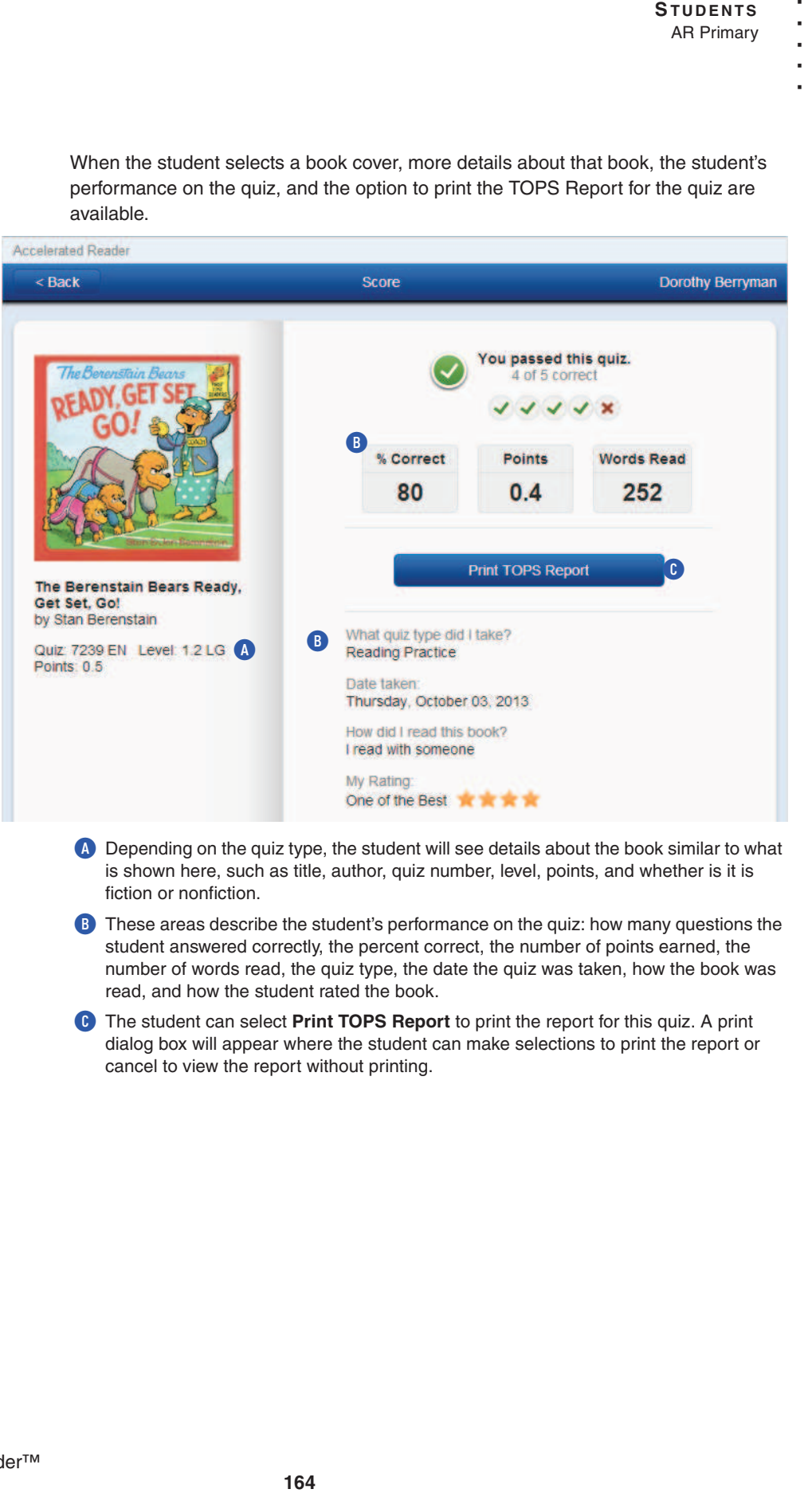

- **A** Depending on the quiz type, the student will see details about the book similar to what is shown here, such as title, author, quiz number, level, points, and whether is it is fiction or nonfiction.
- **B** These areas describe the student's performance on the quiz: how many questions the student answered correctly, the percent correct, the number of points earned, the number of words read, the quiz type, the date the quiz was taken, how the book was read, and how the student rated the book.
- **C** The student can select **Print TOPS Report** to print the report for this quiz. A print dialog box will appear where the student can make selections to print the report or cancel to view the report without printing.

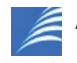